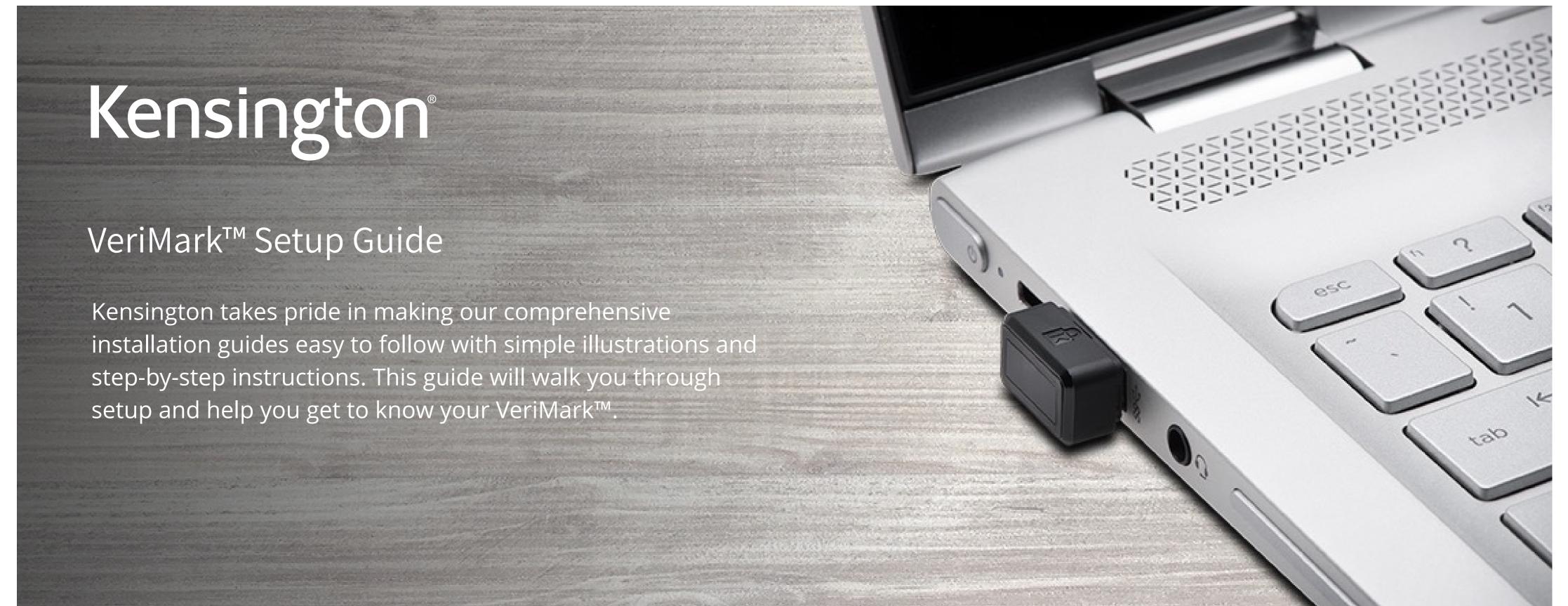

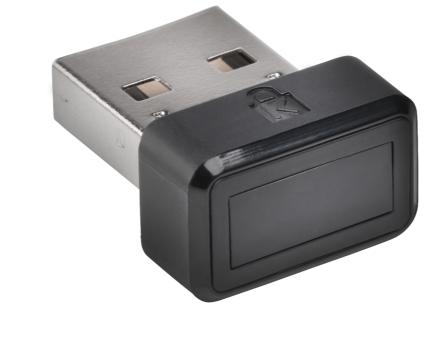

Please update operating system (Windows 10) before setting up Verimark. If using an online service for WebAuthn make sure you use the latest browser version (Edge, Chrome, Safari and Firefox.)

## VeriMark™ Microsoft 365 Setup Guide

### **1.** Select **Sign in** icon to login your account

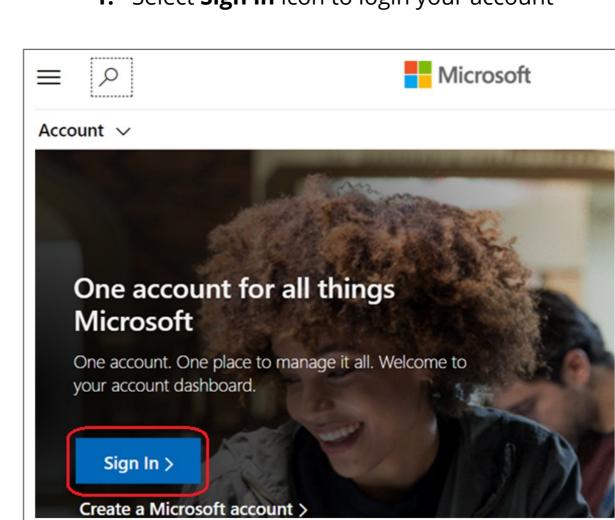

### 2. Key in your email address and password then click **Next**

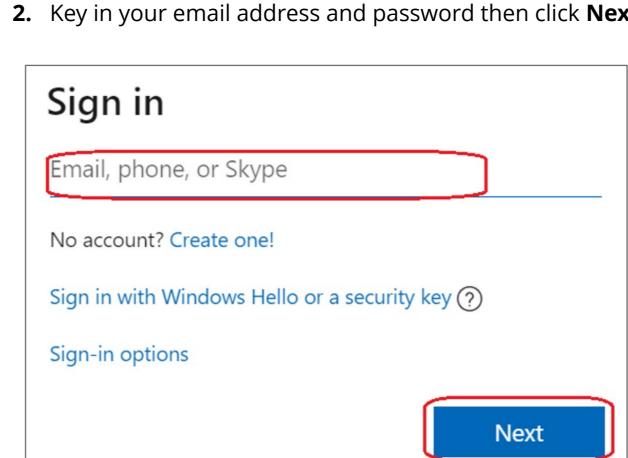

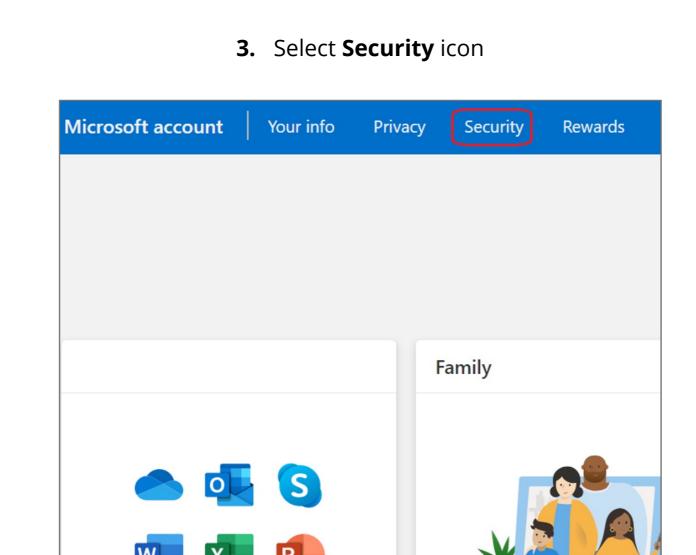

## 4. Click More security options icon

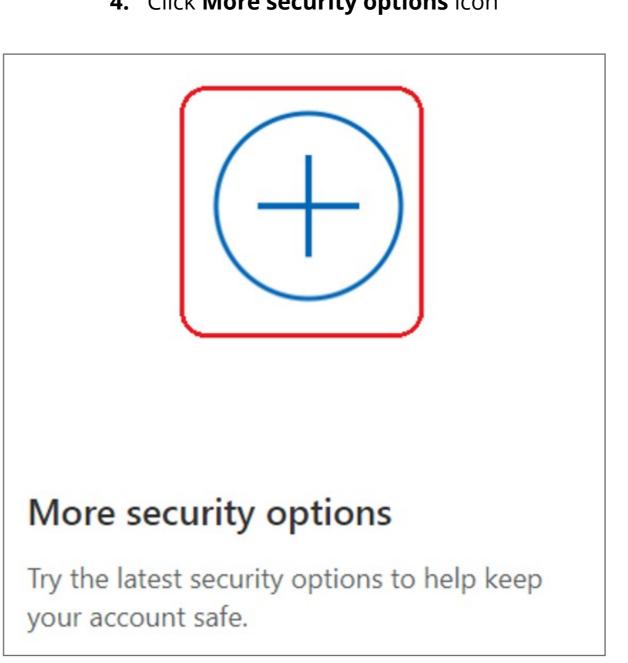

# 5. Select Set up Windows Hello

```
Windows Hello and security keys
Now you can sign in without a password using Windows Hello or security keys. A security key is a physical
device (like a USB security key) that you can use to sign in to your account instead of a password. Learn
more about signing in with Windows Hello or a security key.
Set up a security key
Set up Windows Hello
Manage your sign-in methods
```

# **6.** Insert your fingerprint device into PC then select **Next** button

```
Use Windows Hello to sign in to your account
Windows Hello is a sign-in method that is used only on the device where you set it up. If you want to use
Windows Hello to sign in to your account on this device, select Next.
```

# 7. **Touch** your security key with your enrolled finger

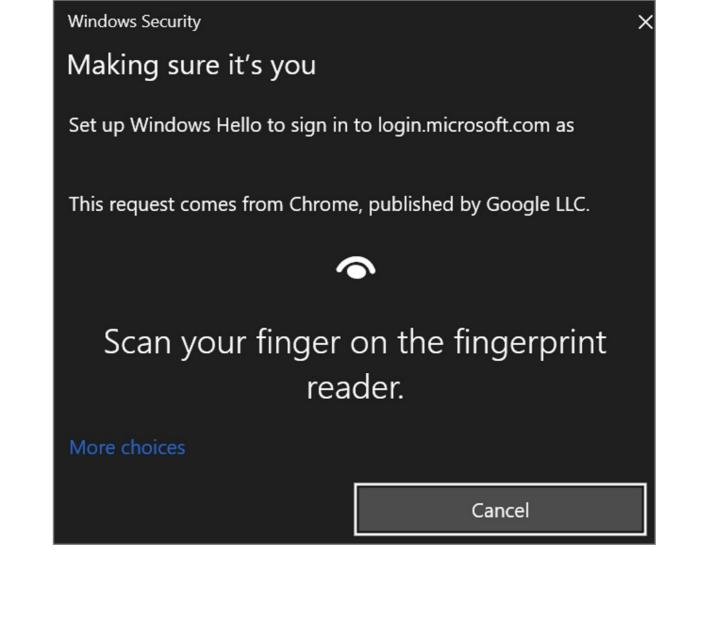

## 8. Setup the name of your fingerprint device, then click **Next** Use Windows Hello to sign in to your account

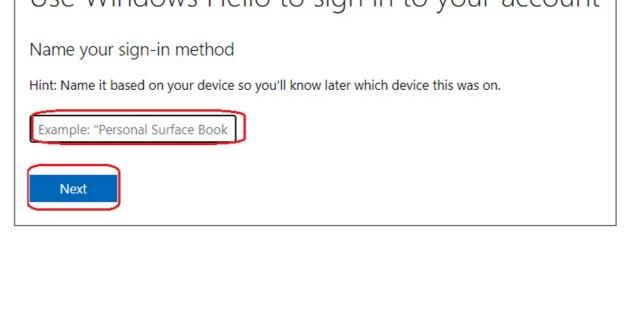

# You're all set!

9. Fingerprint device setup has completed, click Got it button

```
Next time you sign in, you can use Hello instead of your password to sign in.
   Got it
Set up a security key
```

# 1. Select **Sign in** icon to login your account

How to Remove Security Key from Your Account

## Microsoft account Your info

2. Select **Security** icon

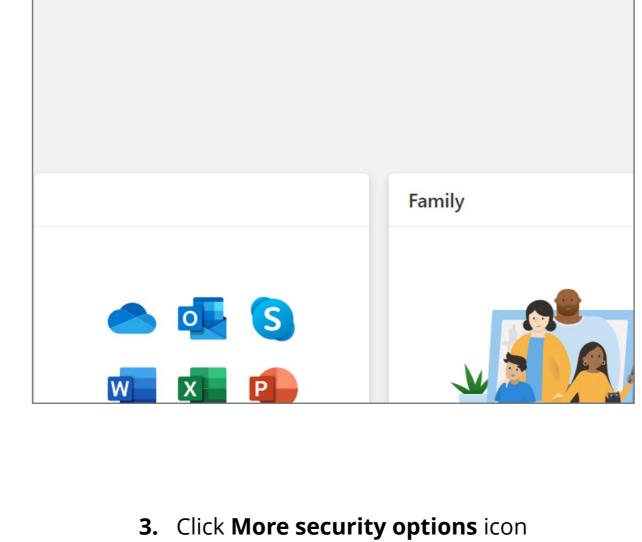

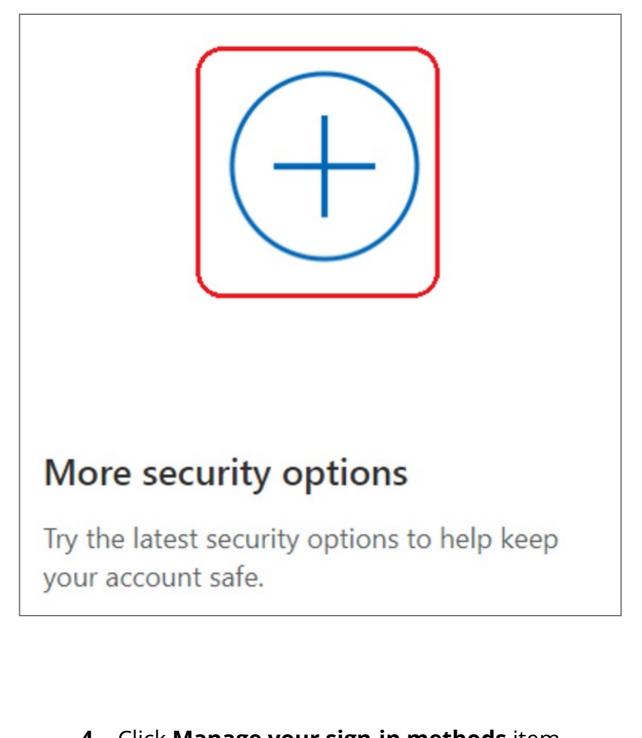

## 4. Click Manage your sign-in methods item Windows Hello and security keys

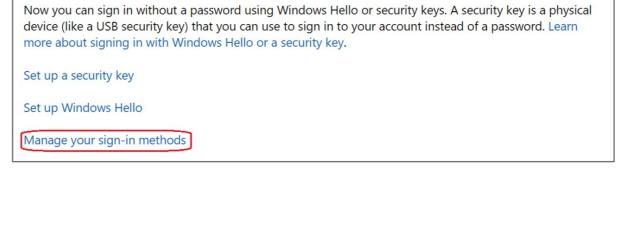

# 5. Select Remove button

| ADDED ON          | LAST USED         |        |
|-------------------|-------------------|--------|
| 10/5/2020 6:54 AM | 10/5/2020 6:54 AM | Remove |
|                   |                   |        |

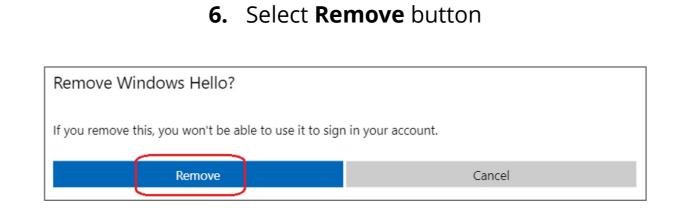